# TD Generation Givex Gift Cards Guide

#### For the TD Generation

- • All-in-One, HSPA, WiFi
- • Portal with PINpad
- • Portal 2 with PINpad

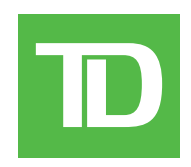

#### *COPYRIGHT © 2016 by The Toronto-Dominion Bank*

*This publication is confidential and proprietary to The Toronto-Dominion Bank and is intended solely for the use of Merchant customers of TD Merchant Solutions. This publication may not be reproduced or distributed, in whole or in part, for any other purpose without the written permission of an authorized representative of The Toronto-Dominion Bank.*

#### *NOTICE*

*The Toronto-Dominion Bank reserves the right to make changes to specifications at any time and without notice. The Toronto-Dominion Bank assumes no responsibility for the use by the Merchant customers of the information furnished in this publication, including without limitation for infringements of intellectual property rights or other rights of third parties resulting from its use.*

# Givex Gift Cards Guide

# Contents

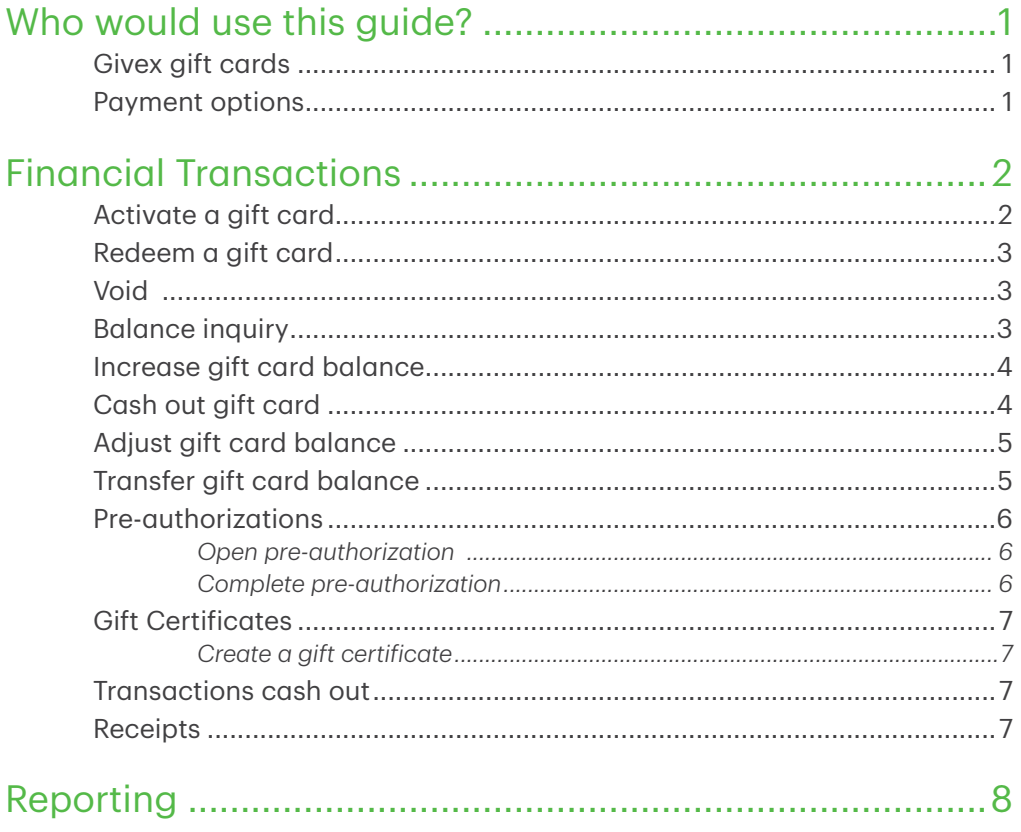

# Givex Gift Cards Guide

# <span id="page-4-0"></span>Who would use this guide?

You would use this guide if you perform transactions during the course of your daily business that offer Givex® gift cards. The information covered in this guide is exclusive to Givex transactions. For further information on your terminal capabilities, please refer to the Merchant Guide online at *www.TDMerchantSolutions.com/ ResourceCentre*.

## Givex gift cards

You must sign up in order to offer gift cards to your customers. If you currently don't offer gift cards and would like to, please contact the TD Merchant Solutions Help Desk at 1-800-363-1163.

To perform a gift card transaction you must select the appropriate icon to ensure that it is processed correctly. Depending upon which TD Generation terminal you are using, the gift card icon may appear different.

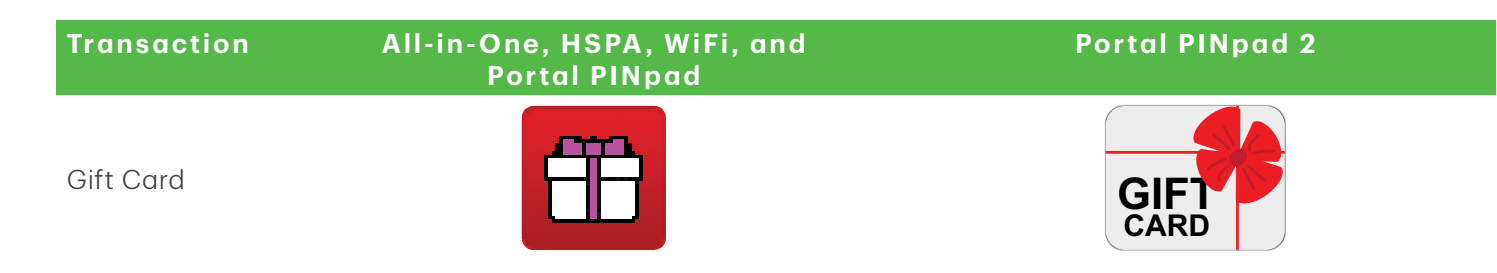

### Payment options

Once gift cards are activated on your terminal, you will see a new screen that reflects gift card as well as all other available payment options. To the right is an example as there may be other options available to you based on your set up.

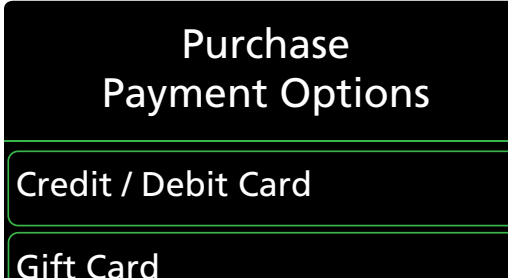

Cash

# <span id="page-5-0"></span>Financial Transactions

- Depending on your terminal settings, you may be required to enter a supervisor ID and password to proceed with any transaction.
- If the customer's receipt has a signature line on it, the customer must sign it.
- Manual gift card number entry can be disabled to enhance your business' security while remaining active for the Balance Inquiry and Activation functionality. Please call the TD Merchant Solutions help Desk to modify these settings.

The TD Generation Portal 2 terminal can perform the following gift card transactions:

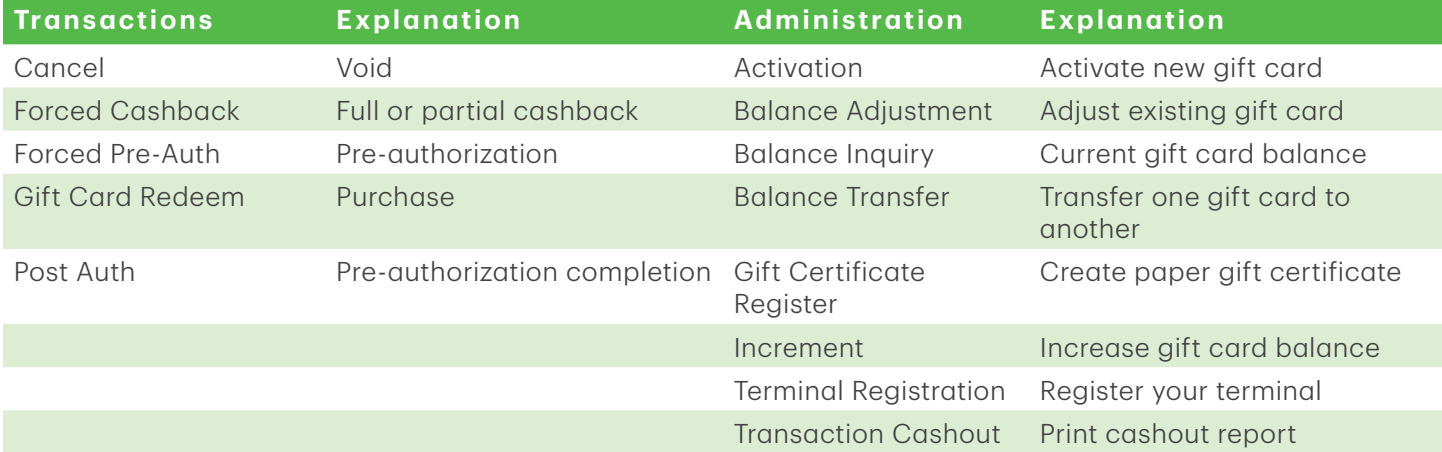

### Activate a gift card

This transaction creates an account and loads an amount onto the card.

- Ensure that you offset the cost of the gift card with a financial transaction (i.e. debit, credit card or cash).
- This transaction cannot be used to add more money to an already activated gift card only a new, previously unactivated gift card.
	- 1. Tap the Gift Card icon  $\rightarrow$  Activation.
	- 2. Enter the **dollar amount** you want to add to the gift card and tap OK.
	- 3. Select one of the following payment methods: Swipe or Manual Entry.

#### Swipe card

a) Swipe the gift card. Go to step 4.

#### **Manually enter card**

- a) Enter the gift card account number and tap OK. Go to step 4.
- 4. The receipt prints showing new balance of the gift card.
- 5. You can REPRINT the receipt or FINISH the transaction.

# Givex Gift Cards Guide

## <span id="page-6-0"></span>Redeem a gift card

This is a purchase transaction that allows a customer to pay for goods or services with the funds available on an accepted gift card.

- 1. Tap the Gift Card icon  $\rightarrow$  Gift Card Redeem.
- 2. Enter the **dollar amount** you want to remove from the gift card and tap OK.
- 3. Select one of the following payment methods: Swipe or Manual Entry.

#### Swipe card

a) Swipe the gift card. Go to step 4.

#### **Manually enter card**

- a) Enter the gift card account number and tap OK. Go to step 4.
- 4. The screen shows that the transaction is completed with an authorization number or approved message.
- 5. You can REPRINT the receipt or FINISH the transaction.

### Void

This option allows you to void a gift card transaction that was done in error.

- 1. Tap the Gift Card icon  $\rightarrow$  Cancel.
- 2. Enter the trace number from the receipt of the transaction that you want to void and tap OK.
- 3. Enter the gift card information: Swipe or Manual Entry.

#### Swipe card

a) Swipe the gift card. Go to step 4.

#### Manually enter card

- a) Enter the gift card account number and tap OK. Go to step 4.
- 4. Confirm that the info entered is correct: NO or YES.
- **5.** The transaction is now voided and receipts print.
- 6. You can REPRINT the receipt or FINISH the transaction.

## Balance inquiry

This transaction allows a cardholder to check the balance on their gift card.

- 1. Tap the Gift Card icon  $\rightarrow$  Balance Inquiry.
- 2. Select one of the following payment methods: Swipe or Manual Entry.

#### Swipe card

a) Swipe the gift card. Go to step 3.

#### Manually enter card

- a) Enter the gift card account number and tap OK. Go to step 3.
- **3.** The receipt prints showing balance of the gift card.

# <span id="page-7-0"></span>Increase gift card balance

This transaction allows you to increase the dollar value on a gift card. This transaction is used to make a manual adjustment to a gift card value.

- Ensure that you offset the cost of the gift card with a financial transaction (i.e. debit, credit card or cash) when adding funds.
- This transaction does not work with gift certificates.
	- 1. Tap the Gift Card icon  $\rightarrow$  Increment.
	- 2. Enter the **dollar amount** the customer want to add to the gift card and tap OK.
	- 3. Select one of the following payment methods: Swipe or Manual Entry.

#### Swipe card

a) Swipe the gift card. Go to step 4.

#### Manually enter card

- a) Enter the gift card account number and tap OK. Go to step 4.
- 4. The receipt prints showing new balance of the gift card.
- 5. You can **REPRINT** the receipt or **FINISH** the transaction.

### Cash out gift card

This transaction allows the cardholder to receive cash for an available value on the gift card.

This transaction does not work with gift certificates.

- 1. Tap the Gift Card icon  $\rightarrow$  Forced Cash Back.
- 2. Select how much of the gift card balance they want to receive in cash: ALL or AMOUNT.

All

a) Go to step 3.

Amount

- a) Enter the dollar amount tap OK.
- b) Customer confirms that the amount is correct: NO or YES. Go to step 3.
- 3. Select one of the following payment methods: Swipe or Manual Entry.
	- a) Swipe the gift card. Go to step 4.
	- b) Enter the gift card account number and tap OK. Go to step 4.
- 4. The receipt prints showing new balance of the gift card after the forced cash back. Provide the cash to the customer and the transaction is now complete.
- 5. You can REPRINT the receipt or FINISH the transaction.

# <span id="page-8-0"></span>Adjust gift card balance

This transaction allows you to adjust the dollar value on a gift card. This transaction is used to make an adjustment to a gift card value without a corresponding a sale.

- 1. Tap the Gift Card icon  $\rightarrow$  Balance Adjustment.
- 2. Select how you want to adjust the gift card balance: Increase or Decrease.
- 3. Enter the **dollar amount** the customer want to add/remove from the gift card and tap OK.
- 4. Select one of the following payment methods: Swipe or Manual Entry.

#### Swipe card

a) Swipe the gift card. Go to step 5.

#### Manually enter card

- a) Enter the gift card account number and tap OK. Go to step 5.
- **5.** The receipt prints showing new balance of the gift card.
- 6. You can REPRINT the receipt or FINISH the transaction.

### Transfer gift card balance

This transaction allows a cardholder to transfer the balance from one gift card to another.

- 1. Tap the Gift Card icon  $\rightarrow$  Balance Transfer.
- 2. Enter the information for the gift card that will be transferred: Swipe or Manual Entry.

#### Swipe card

a) Swipe the gift card. Go to step 3.

#### **Manually enter card**

- a) Enter the gift card account number and tap OK. Go to step 3.
- 3. Enter the information for the gift card that will receive the transferred money: Swipe or Manual Entry.

#### Swipe card

a) Swipe the gift card. Go to step 4.

#### **Manually enter card**

- a) Enter the gift card account number and tap OK. Go to step 4.
- 4. The receipt prints showing new balance of the gift card.
- 5. You can REPRINT the receipt or FINISH the transaction.

### <span id="page-9-0"></span>Pre-authorizations

#### *Open pre-authorization*

This transaction allows you to place a hold on available funds on the gift card. This essentially creates a pre-authorization on a gift card.

- 1. Tap the Gift Card icon  $\rightarrow$  Forced Pre-auth.
- 2. Enter the **dollar amount** to be reserved on the gift card and tap OK.
- 3. Enter the gift card information for the gift card that will have funds reserved: Swipe or Manual Entry.

#### Swipe card

a) Swipe the gift card. Go to step 4.

#### Manually enter card

- a) Enter the gift card account number and tap OK. Go to step 4.
- 4. The transaction is completed and receipts print. The customer must sign the merchant's receipt. The balance of the gift card is displayed on the customer's receipt.
- 5. You can REPRINT the receipt or FINISH the transaction.

#### *Complete pre-authorization*

This transaction charges the final amount after reserving funds on a gift card.

- 1. Tap the Gift Card icon  $\rightarrow$  Post-auth.
- 2. Enter the trace number from the receipt of the transaction that you want to void and tap OK. This is located on the signed receipt created by reserving the funds.
- 3. Enter the **dollar amount** to be paid from the gift card and tap OK. This is the final amount for the transaction (including tip) that the customer signs for on the receipt from the initial pre-authotization.
- 4. Confirm that the amount is correct: NO or YES.
- 5. The transaction is completed and receipts print. The customer must sign the merchant's receipt.
- 6. You can REPRINT the receipt or FINISH the transaction.

If you have partial authorizations enabled on your terminal, you can charge more than is available on the gift card and have an outstanding balance. Ensure that you offset the outstanding balance a financial transaction (i.e. debit, credit card or cash).

# <span id="page-10-0"></span>Gift Certificates

#### *Create a gift certificate*

This transaction allows you to create a gift card account without a physical gift card.

- Ensure that you offset the cost of the gift card with a financial transaction (i.e. debit, credit card or cash).
- This transaction cannot be used to add more money to an already activated gift card.
	- 1. Tap the Gift Card icon  $\rightarrow$  Gift Certificate Register.
	- 2. Enter the **dollar amount** you want to add to the gift card and tap OK.
	- 3. Customer confirms that the amount is correct: NO or YES.
	- 4. The receipt prints showing the account number and balance of the gift certificate.
	- 5. You can REPRINT the receipt or FINISH the transaction.

### Transactions cash out

This transaction allows you to withdraw monies from an existing gift card.

- 1. Tap the Gift Card icon  $\rightarrow$  Transactions Cash Out.
- 2. Confirm that you wish to perform a transactions cash out: NO or YES.
- **3.** The receipt prints showing the cash out transactions.

## Receipts

Each transaction has a different receipt and most of the information is purely for record keeping. There are some points of important information you need to be aware of to ensure that your transactions have completed correctly.

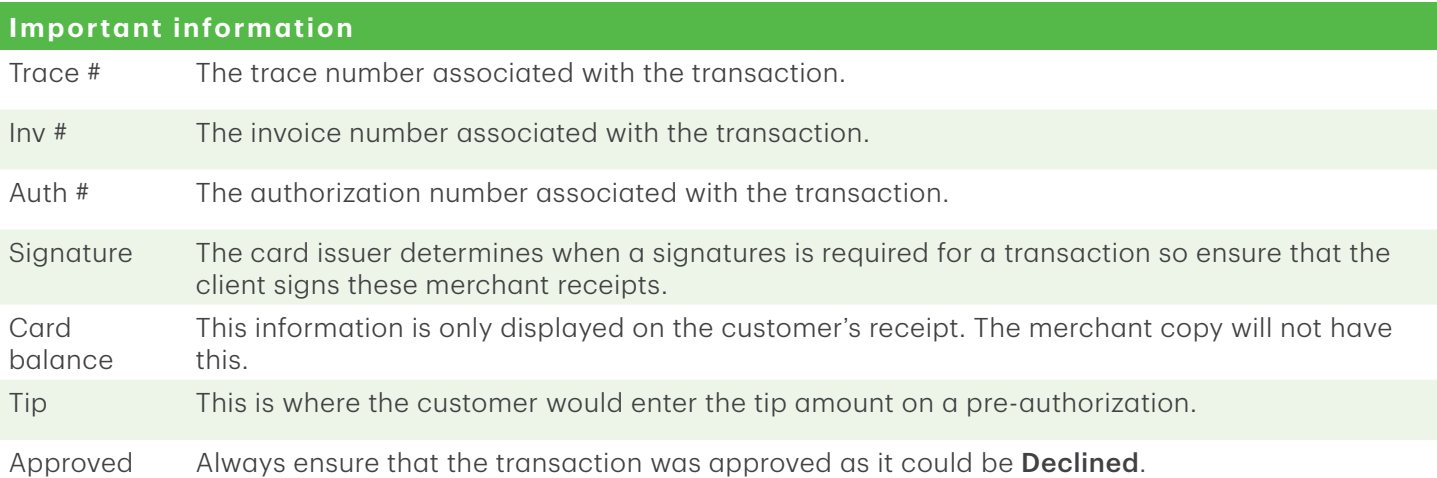

# <span id="page-11-0"></span>Reporting

The following gift card reports are available.

Tap the Gift Card Reports icon  $\rightarrow$  and select a report.

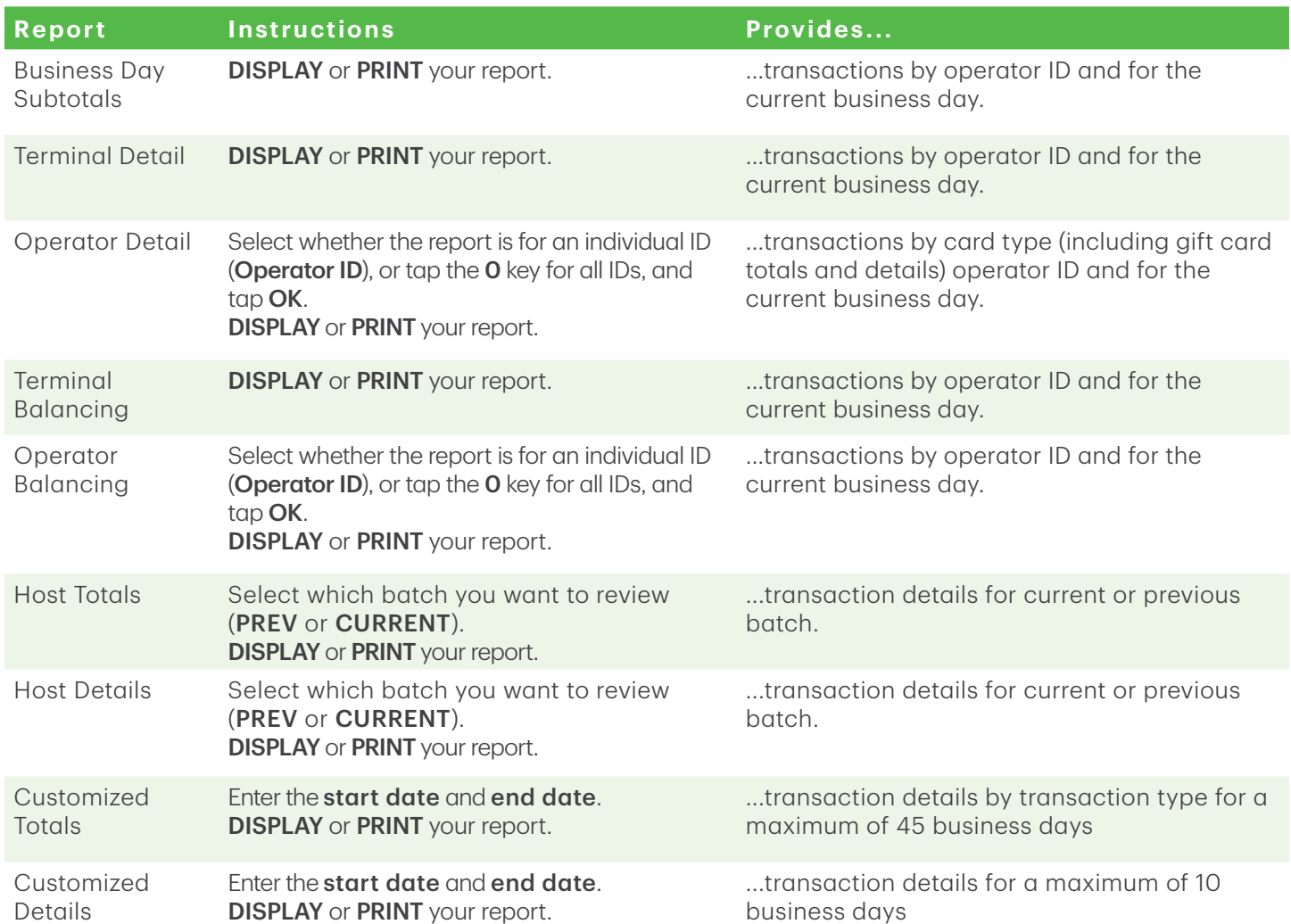

# Call Centre Information

Please call the TD Merchant Solutions Help Desk at 1-800-363-1163. We would be happy to answer any questions you may have.

*Authorization:* 24 hours a day, seven days a week

*Terminal Inquiries:* 24 hours a day, seven days a week

*General Merchant Inquiries:* Monday – Friday, 8 a.m. – 8 p.m. ET

*Printer / Stationery Supplies:* Monday – Friday, 8 a.m. – 5 p.m. ET

# Documentation Portal

This Guide covers the most commonly used information in order to get you started. Your terminal has more features and functionality to explore on our documentation portal at *www.TDMerchantSolutions.com/ResourceCentre.*